## 【補足】 申込途中のデータで試験日を変更したい場合 (申込中に希望日程が定員に達し、受付終了になった場合)

 「申込み」ボタンを押して受付が完了する前であれば、以下の方法で試験日(試験コード)を変更することができます。 ここでは申込途中のデータを一時保存後、保存データを呼び出し、試験日を変更する方法をご案内いたします。

### ① 「受験内容の入力」画面\_下の『申込み内容の一時保存』ボタン→「OK」を押すと入力した申込みデータが保存されます。

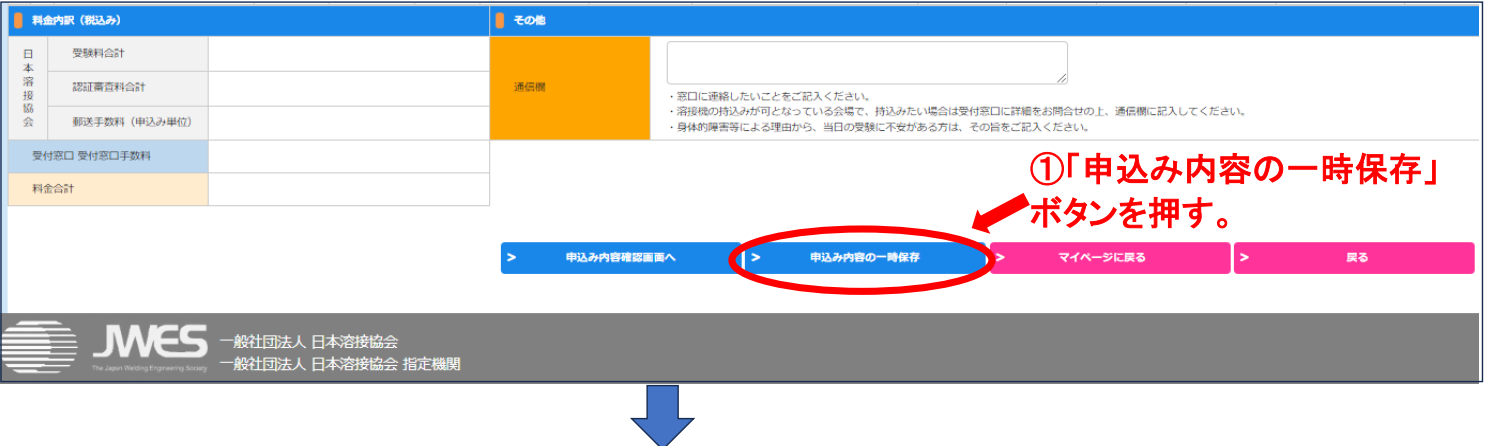

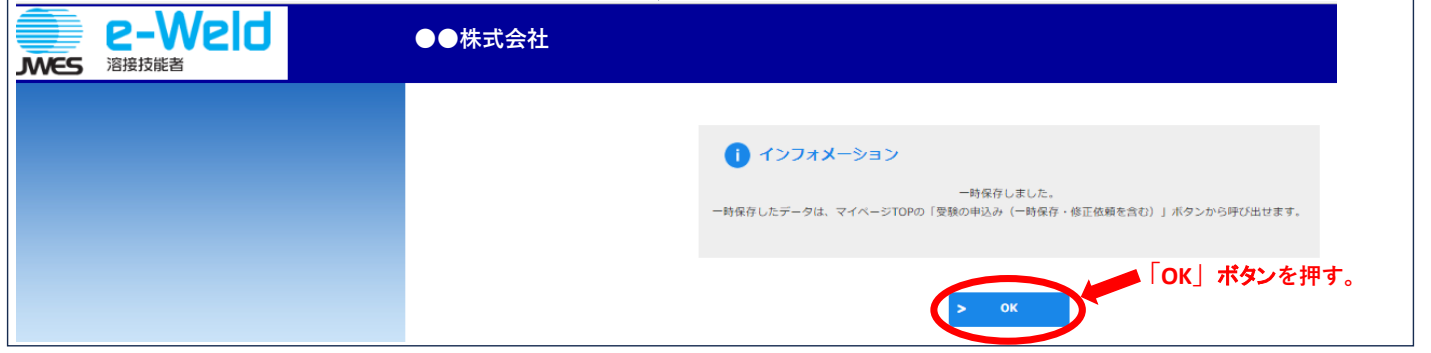

② マイページ メニュー画面の『受験の申込み(一時保存・修正依頼を含む)』ボタンを押すと一時保存データが表示されます。 表示された一時保存データの『再開』ボタンを押すと「受験内容の入力」画面が表示されます。

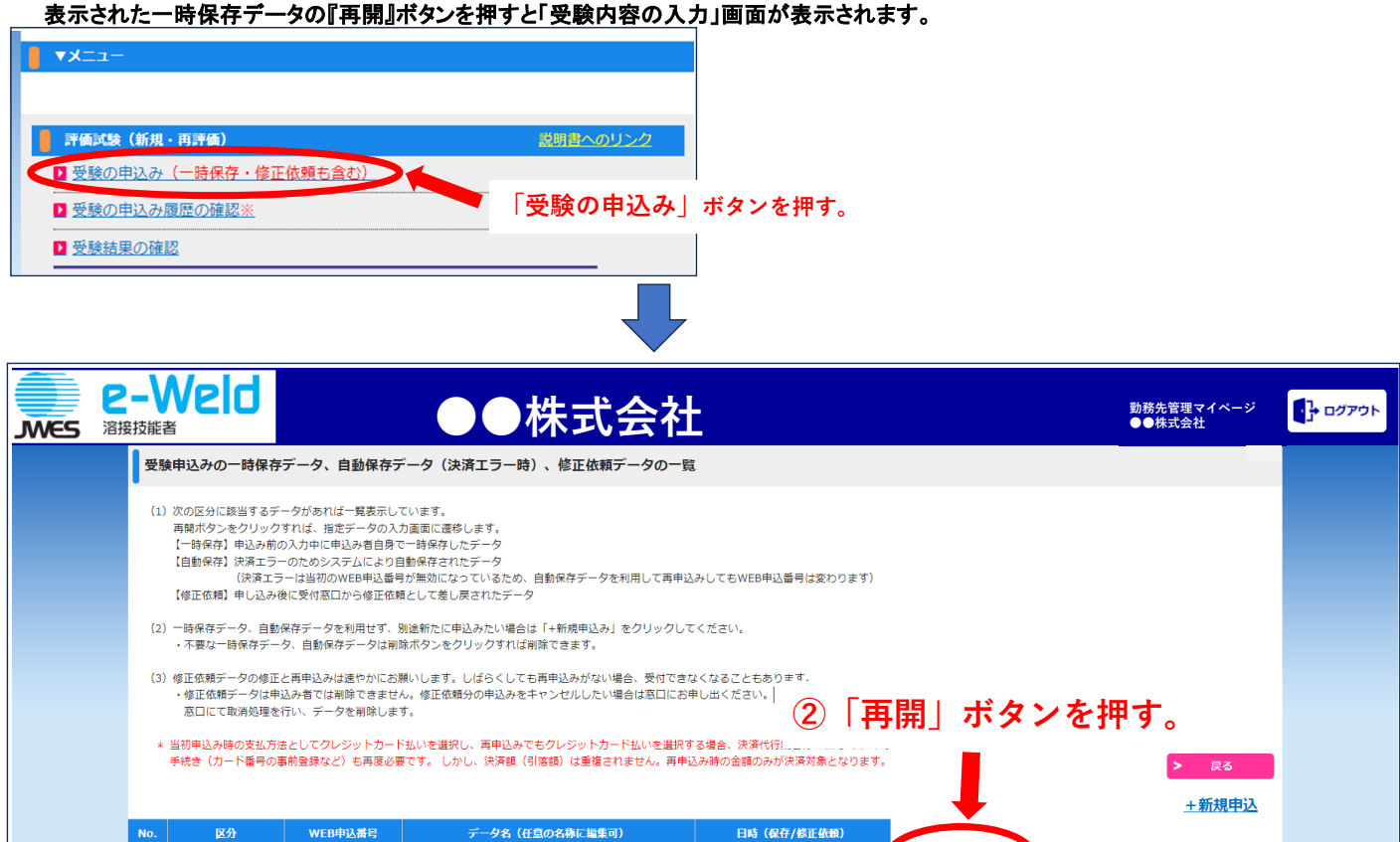

\*\*\*\*\*\* \*\*\*\*\*\*\*\*

 $1 -$ 

一時保存

未申請

再開

削除

#### ③ 「受験内容の入力」画面\_右上の『戻る』ボタンを押します。 (例) 2023/9/10の申込みが定員に達し受付終了→2023/9/24に日程変更の場合

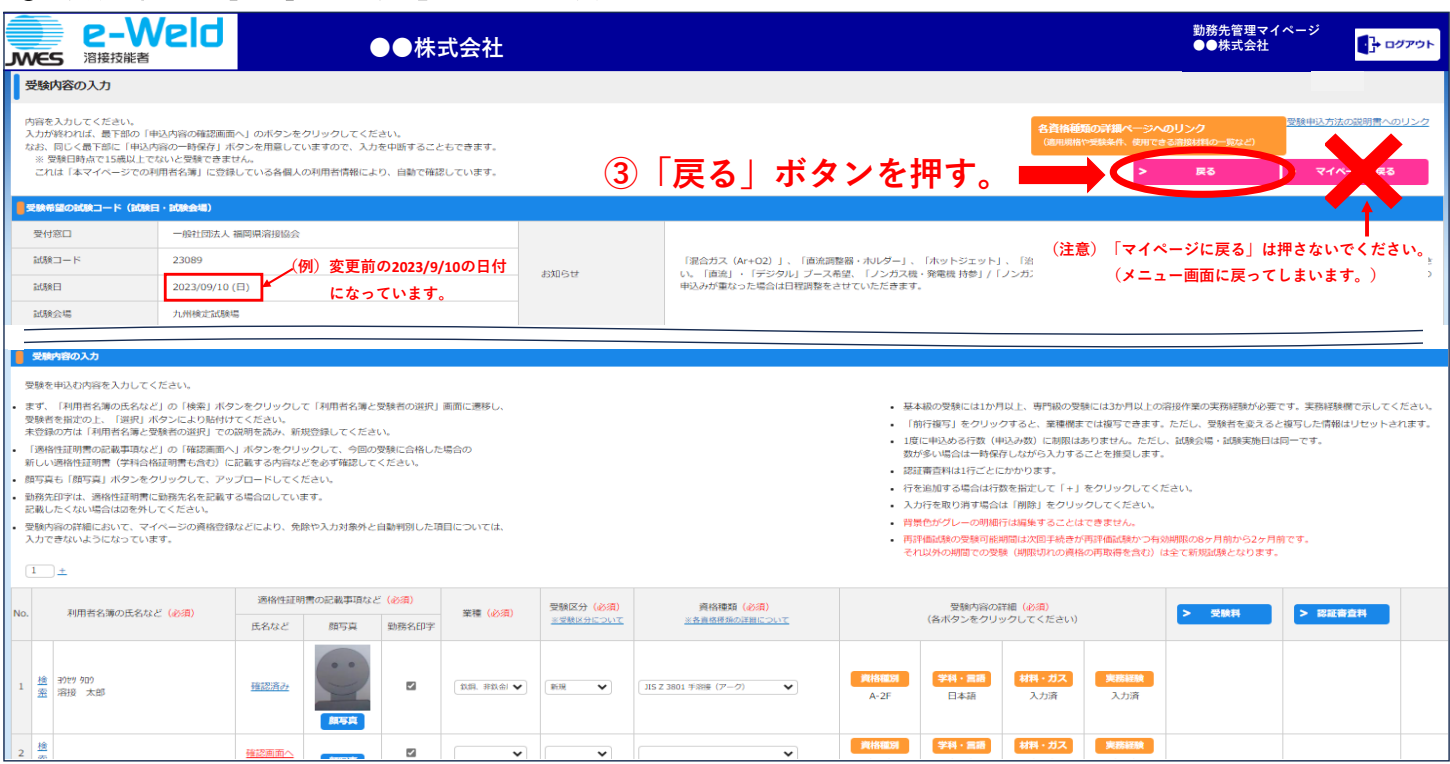

#### ④ ③から移動したページで、変更希望の『試験コード』ボタンを押します。選択できるのは受付中の青色コードのみとなります。

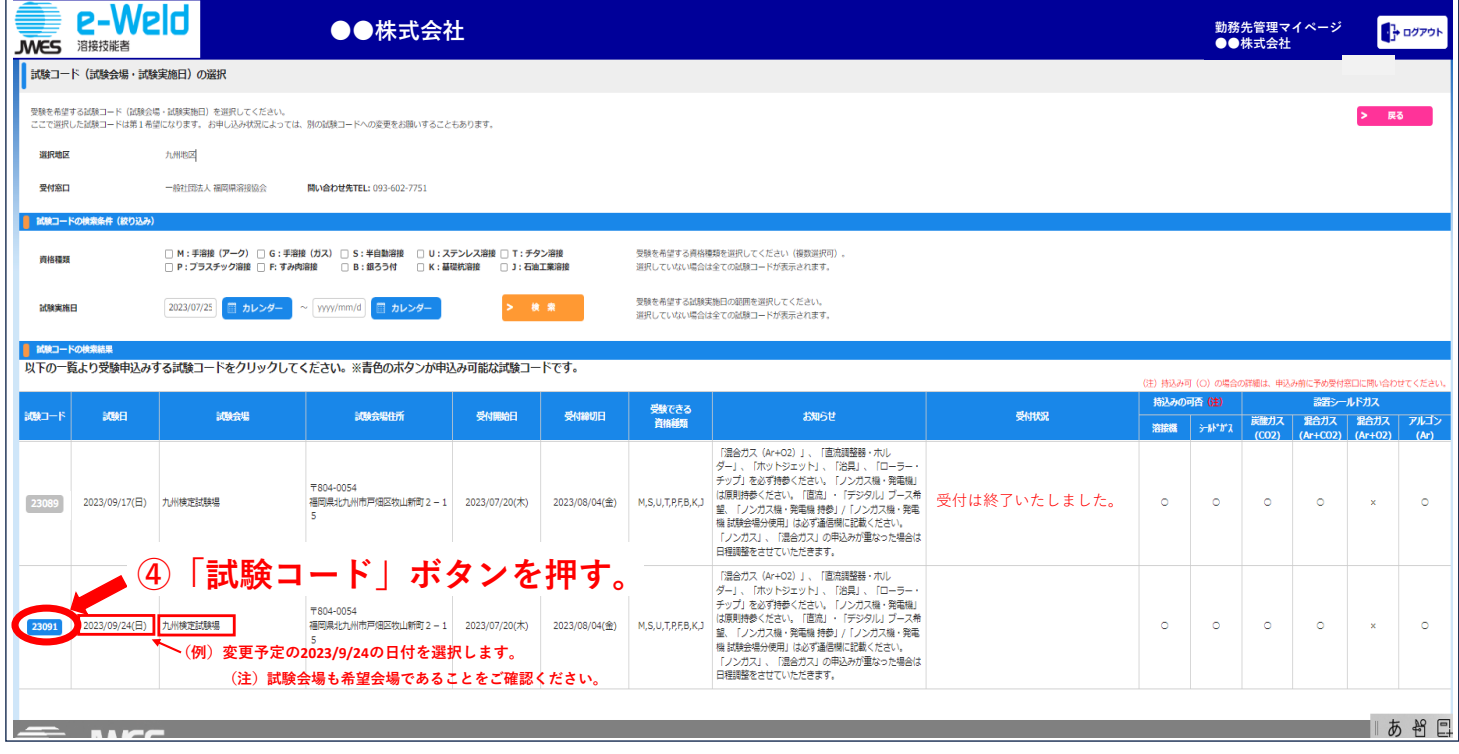

# ⑤ 入力済みの申込み内容の続きから入力・申請を行ってください。

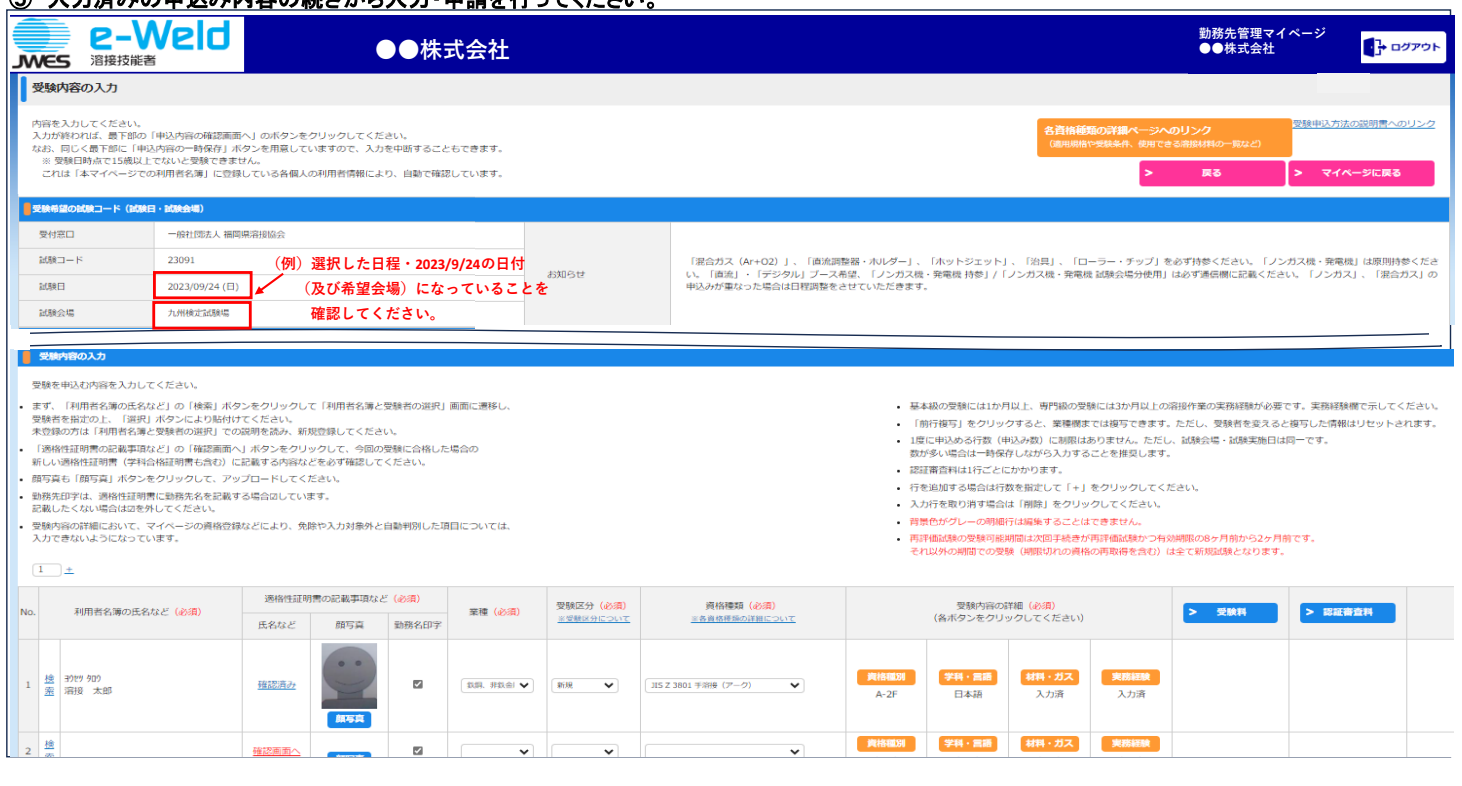

### ⑥ ⑤の各項目入力後、 「受験内容の入力」画面\_下の『申込内容の確認画面へ』 ボタンを押します。

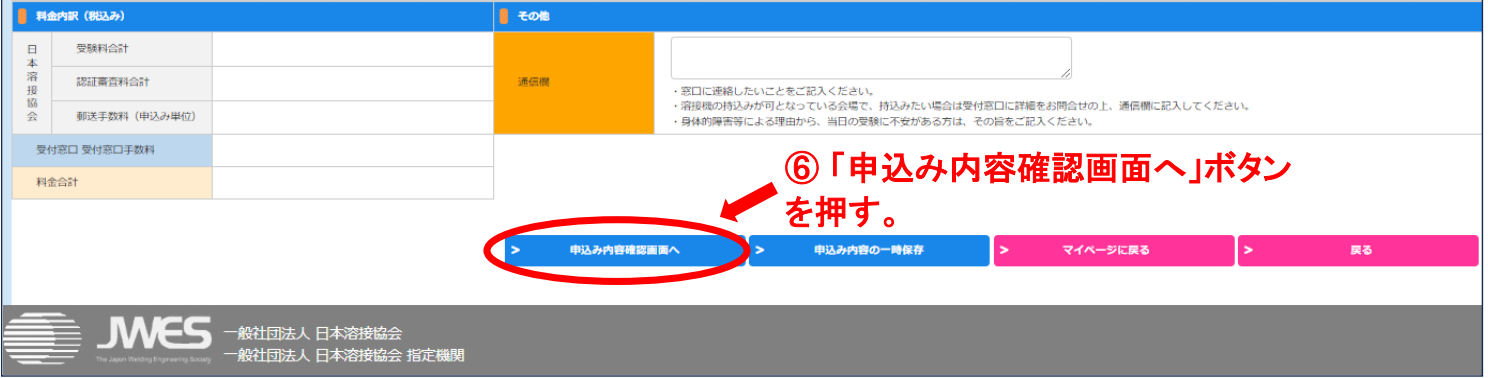

## ⑦ 「受験申込み内容の確認と支払い方法の選択」画面で入力内容の確認とお支払い方法の選択を行います。

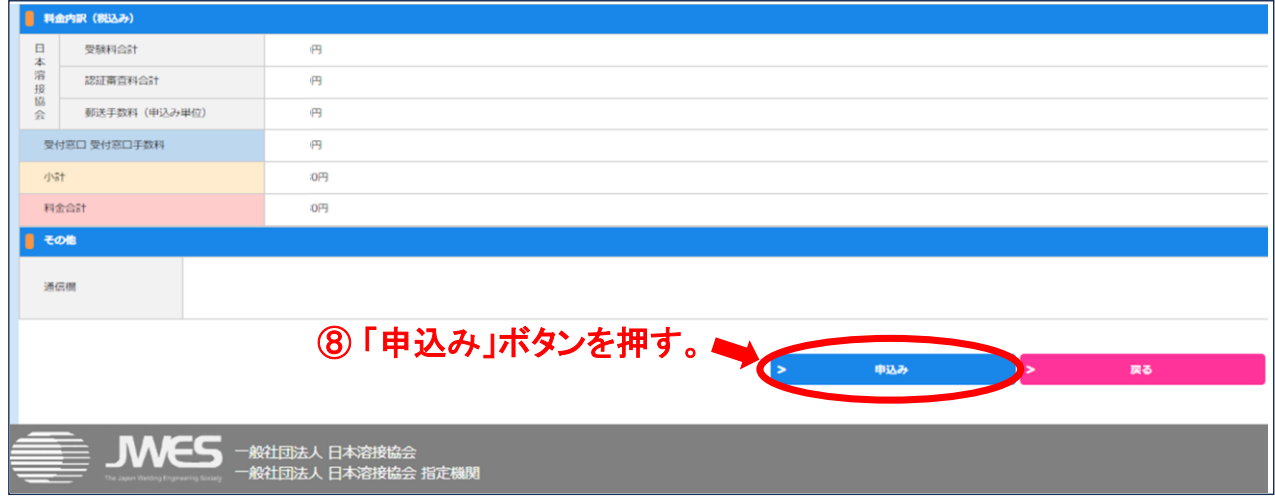

### ⑧ ⑦の確認・選択後、 「受験申込み内容の確認と支払い方法の選択」画面\_下の『申込み』ボタンを押します。

⑨ 8の『申込み』ボタンを押すと表示される「インフォメーション」画面で受付完了メッセージを確認してください。

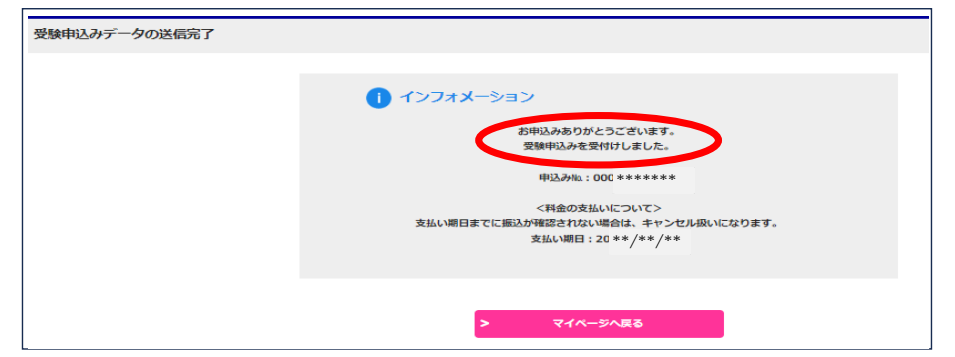